## **1. Po zalogowaniu się do systemu BDO, wybieramy podmiot**

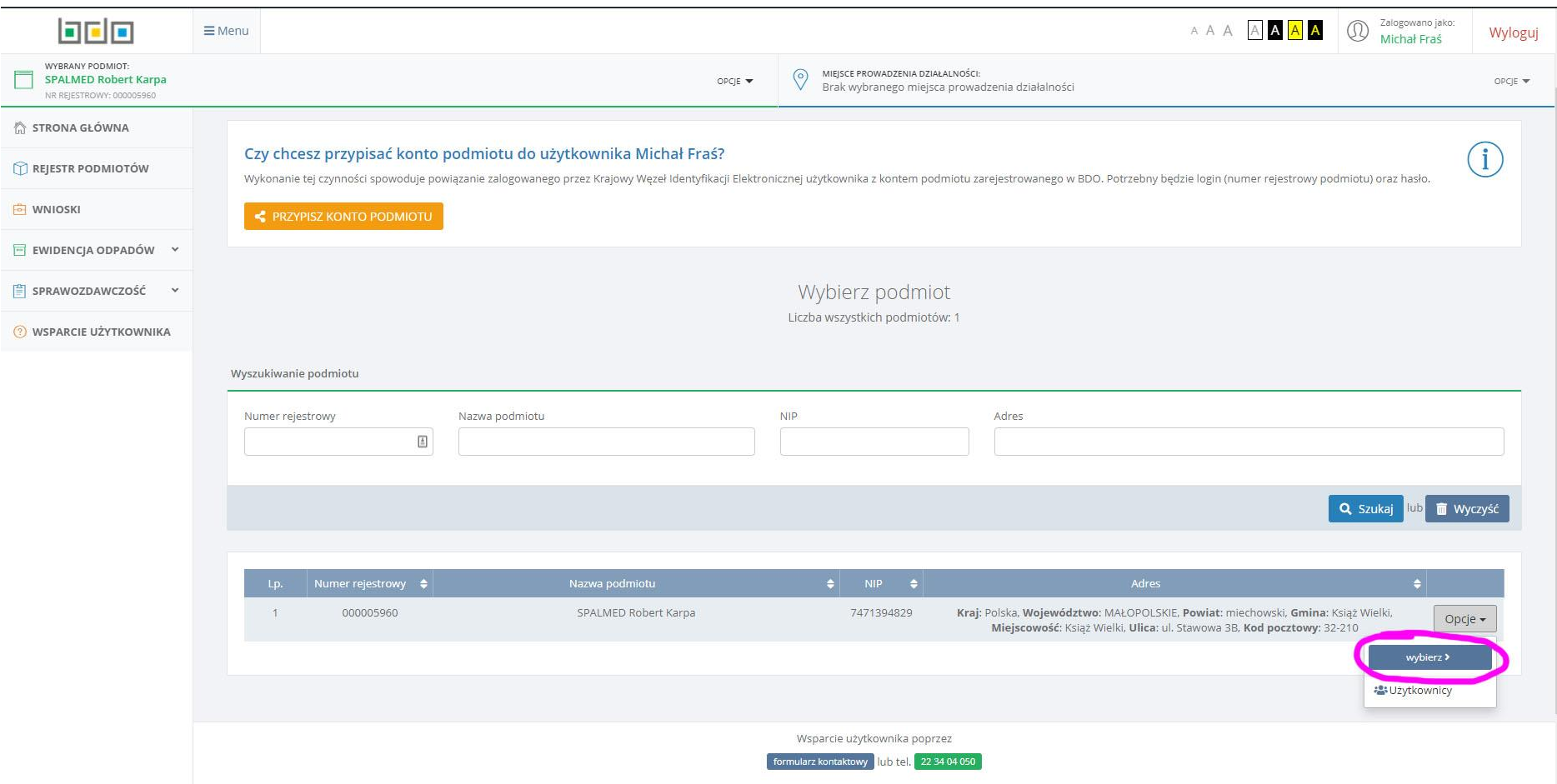

**2. Następnie wybieramy miejsce prowadzenia działalności z którego chcemy pobrać, bądź wydrukować karty przekazania odpadów**

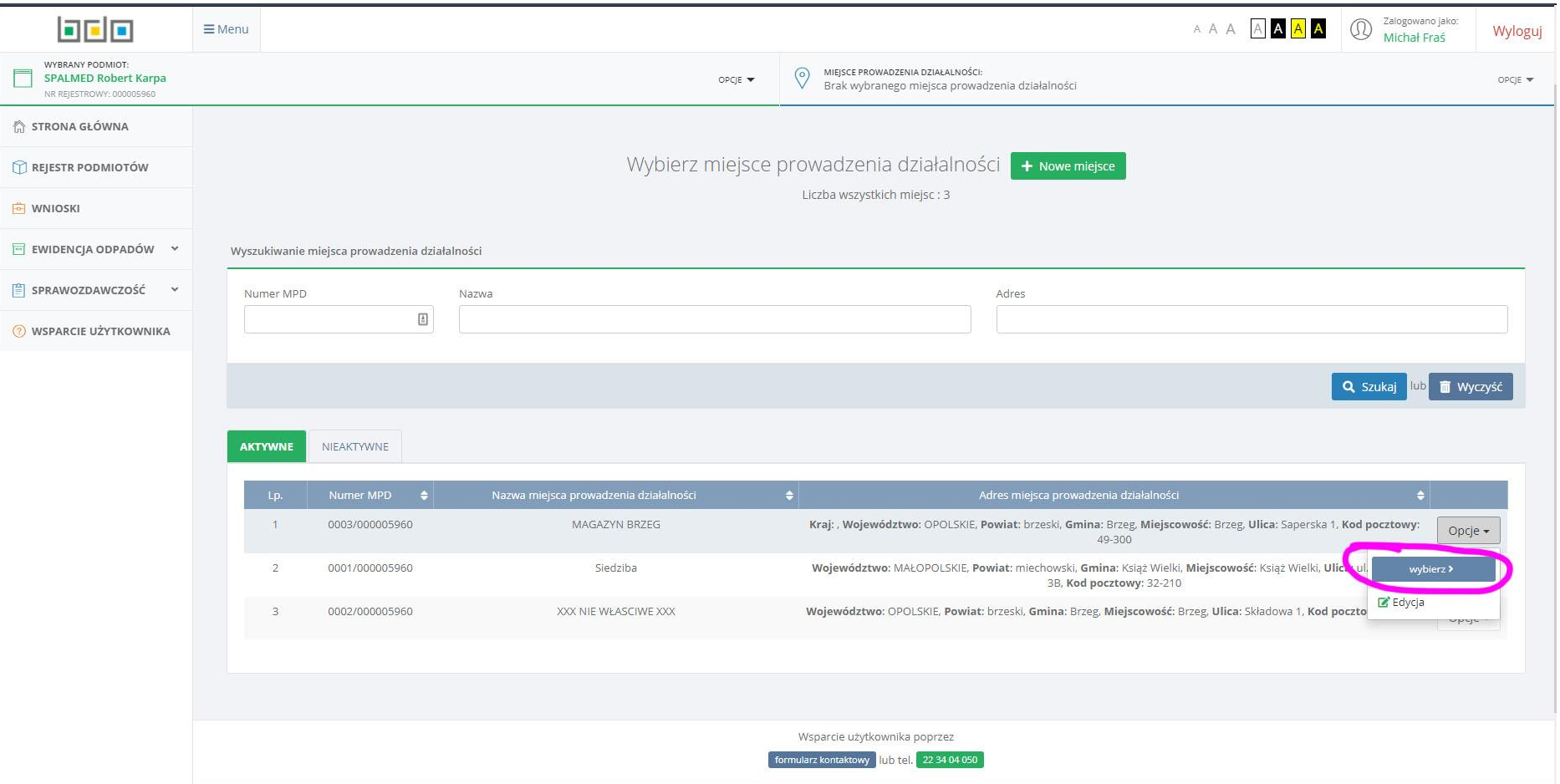

**3. Z menu po lewej stronie wybieramy: EWDENCJA ODPADÓW-> KARTY PRZEKAZANIA-> KARTY PRZEKAZANIA ODPADÓW-> PRZEKAZUJĄCY**

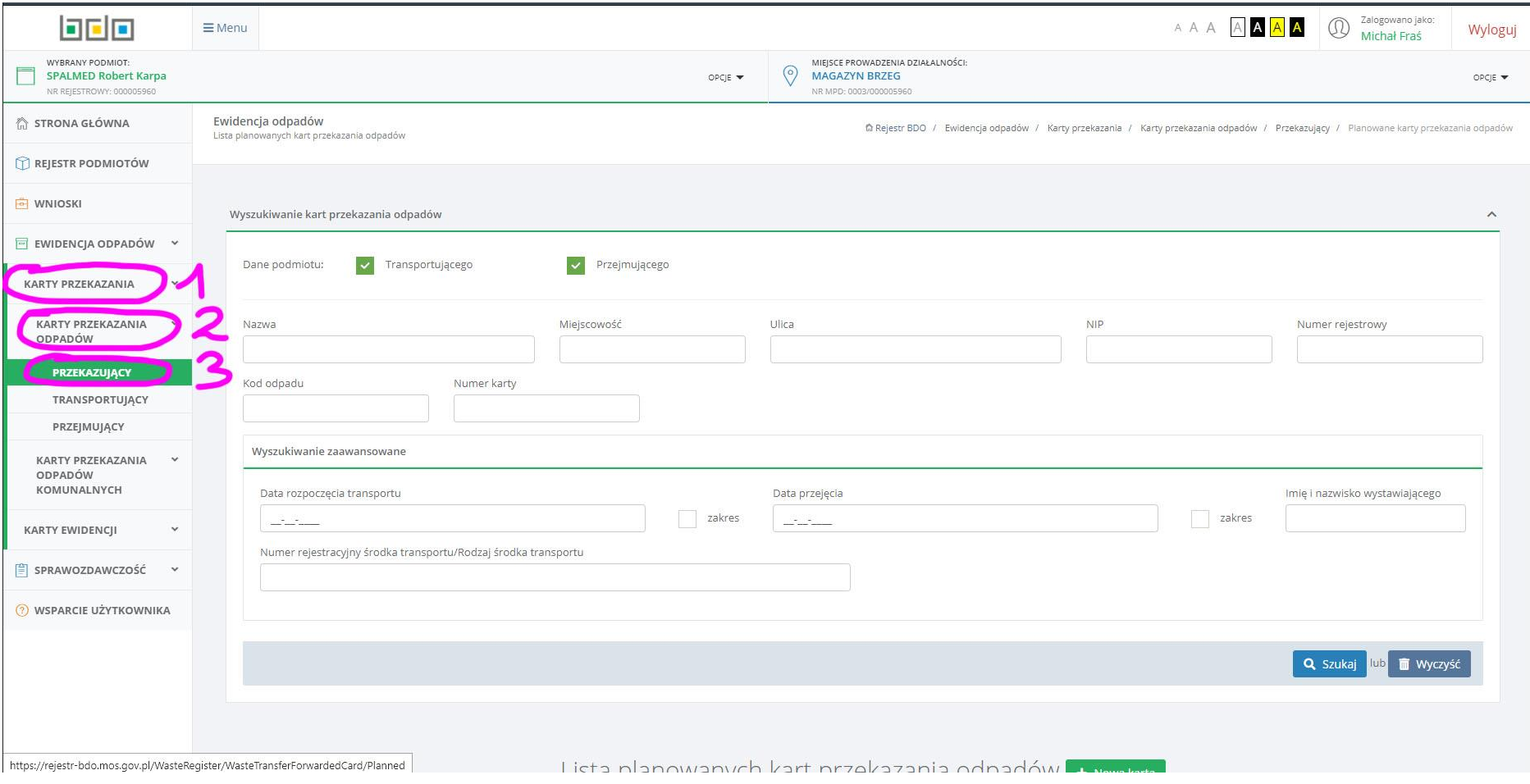

**4. Z zakładek wybieramy POTWIERDZONY TRANSPORT, następnie klikamy przyciska OPCJE znajdujący się przy karcie która nas interesuje i klikamy PODGLĄD**

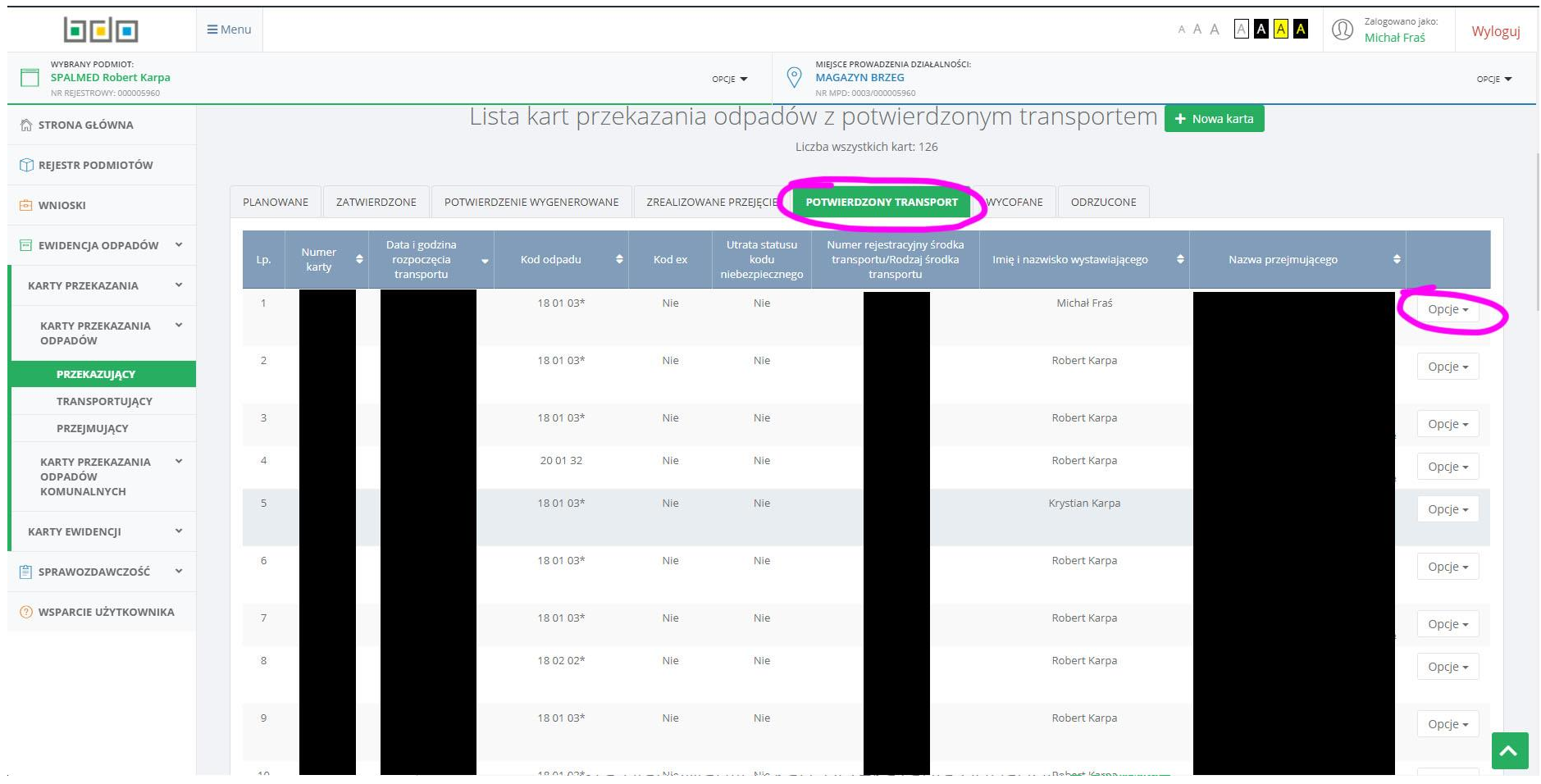

**5. Zjeżdżamy na sam dół strony i klikamy DRUKUJ (wybieramy drukarkę, lub jeśli mamy taką opcję, drukuj do pliku PDF).**

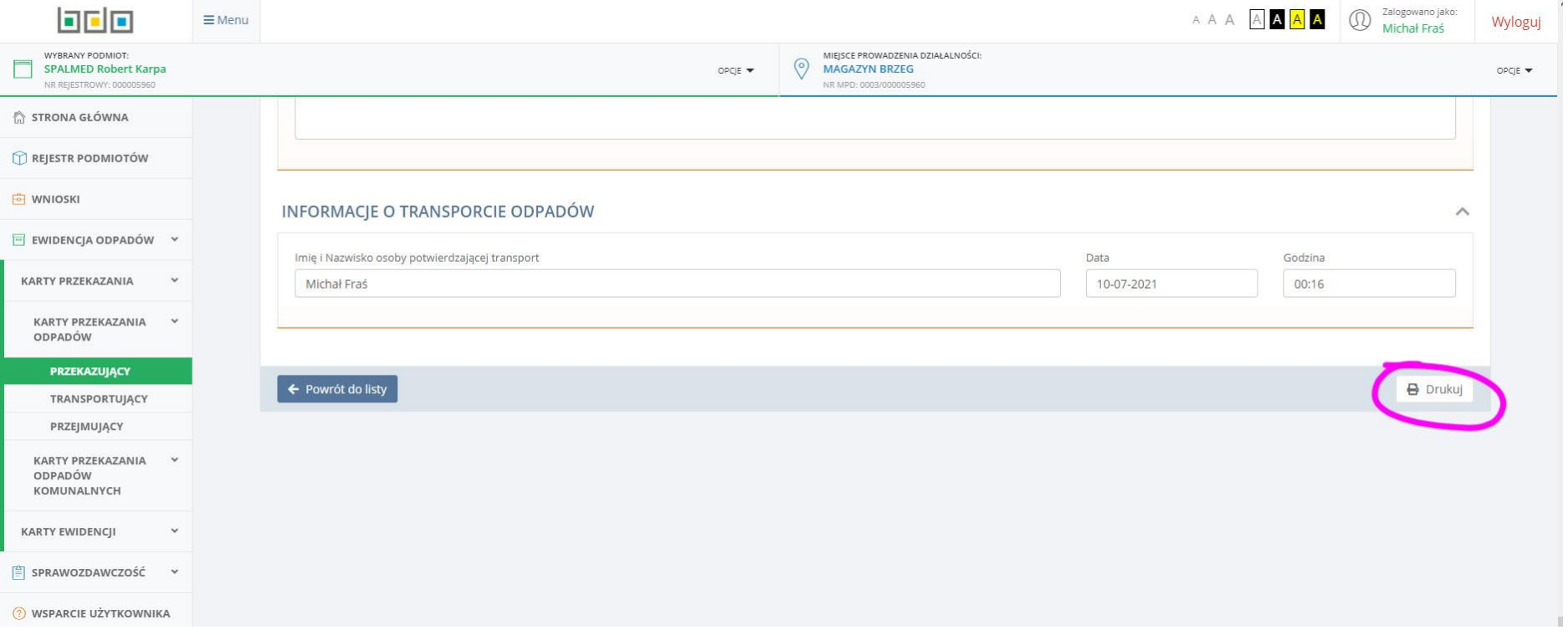

**6. Jeśli mamy kilka punktów odbioru, po wydrukowaniu potrzebnych nam kart z danego punktu, klikamy OPCJE przy MIEJSCE PROWADZENIA DZIAŁALNOŚCI i wybieramy ZMIEŃ, powtarzamy punkty od 2 do 5.**

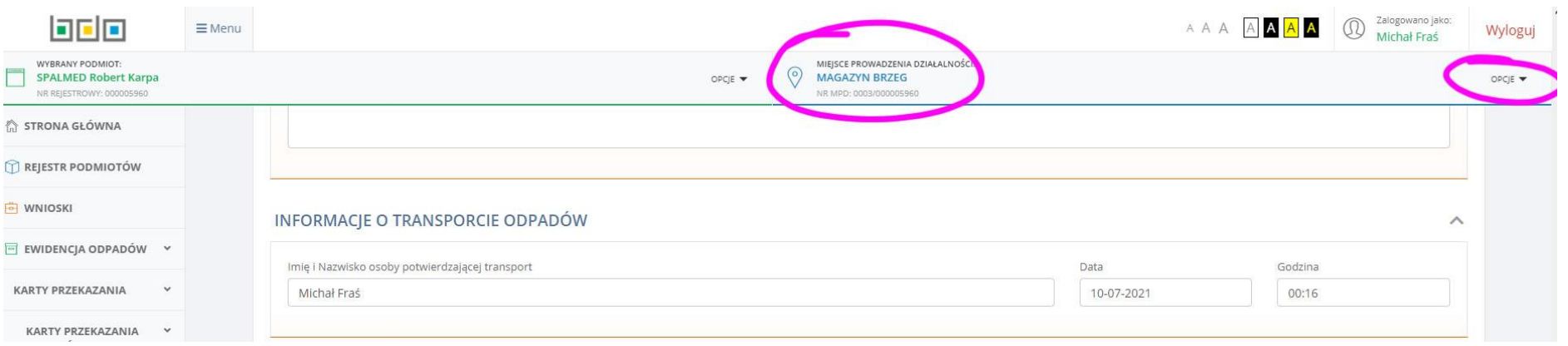